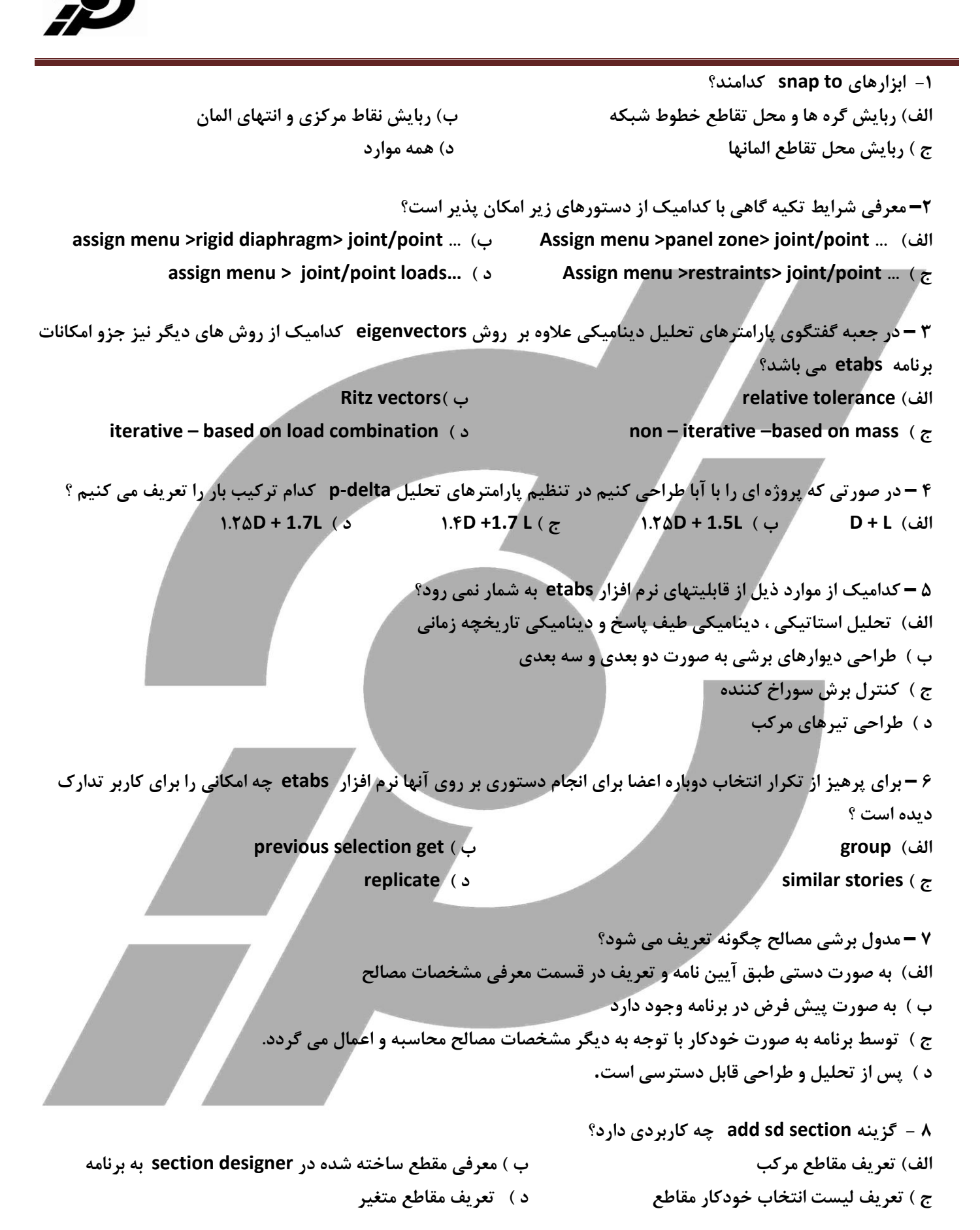

**9 – ًطم افعاض etabs اظ چٌس ضٍش لازض تِ هحاسثِ خطم ساذتواى هی تاضس؟ الف( هحاسثِ خطم ساذتواى تط اساس خطم الواى ب( هحاسثِ خطم ساذتواى تط هثٌای تطویة تاضّا ج ( هحاسثِ خطم ساذتواى تط اساس خطم الواى ٍ خطم ّای تؼییي ضسُ تِ ّوطاُ تطویثات تاض ز ( ّط سِ ضٍش فَق 10 – تطای هطاّسُ تغییط هىاى ٍ زٍضاى گطُ ّا اظ چِ زستَضی استفازُ هی ضَز؟ show deformed shape ) ب show mode shape )الف show response spectrum curves ) ز show member force / stress ) ج 11 - ػالٍُ تط حالت perspective هسل ساظُ زض وساهیه اظ حاالت ظیط لاتل هطاّسُ است؟ الف( view d3 default ب ( view plan ج ( view elevation ز ( ّوِ هَاضز 12 – تا استفازُ اظ زستَض measure > menu view چِ واضی لاتل اًدام است؟ الف( اًساظُ گیطی عَل الواًْا ب ( اًساظُ گیطی عَل ٍ ظاٍیِ تیي الواًْا** ج ) اندازه گیری طول و مساحت و زاویه بین المانها مسلم که ) اندازه گیری مساحت و زاویه بین المانها **13 – تطای ازیت ، اضافِ یا حصف اعالػات عثمات اظ وسام زستَض استفازُ هی ضَز؟ edit menu > edit grid data ) ب edit menu > edit story data )الف …edit menu > edit reference lines ) ز... edit menu > edit reference plans ) ج** ۱۴.در شروع کار با نرم افزار etabs ( بعد از گزینه new model) پنجره ای مشاهده می گردد ، عبارت (choose .edb) در این **پٌدطُ تطای چِ هٌظَضی واضتطز زاضز؟** الف ) استفاده از مشخصات و تعریفات انجام یافته در یک پروژه قبلی ETABS ها از کردن (OPEN) یک فایل ETABS **ج( فطاذَاًی )Import )یه فایل cad تطای ضطٍع هسلساظی ز(الف ٍ ب غحیح هی تاضس. -15) point splice )ّا زض پٌدطُ اعالػات عثمات چِ واضتطزی زاضًس ؟** الف)وجود یا عدم وجود نقاط وصله ستونها در آن ستونها در آن طبقه +محل وصله ستون را نشان می دهند. **ب( ٍخَز یا ػسم ٍخَز ًماط ٍغلِ ستًَْا زض آى ستًَْا زض آى عثمِ ضا ًطاى هی زّس. ج(ًطاى زٌّسُ ًماط اتػال تیط تِ ستَى ّستٌس. ز(ّیچىسام. 16( زض یه ساذتواى ، چٌس عثمِ هثٌا )story master )هی تَاًین زاضتِ تاضین؟ الف( فمظ یه عثمِ ب( حساوثط زٍ عثمِ ج(حسالل زٍ عثمِ ز(تِ تؼساز عثمات ساذتواى -17تفاٍت استفازُ اظ ػولگطّای copy ٍ replicate زض چیست ؟** الف)در فرایند copy فقط شکل ترسیم شده منتقل شده ولی با replicate هم شکل ترسیم شده و هم مشخصات آن منتقل می شوند. **ب( زض فطایٌس copy، replicate توام هطرػات هٌتمل هی ضًَس تِ غیط اظ تاضّا. ج(فطایٌسreplicate همسهِ ای تطای تطای copy وطزى لسوتْای هرتلف تطسین ضسُ است . ز( ّیچىسام**

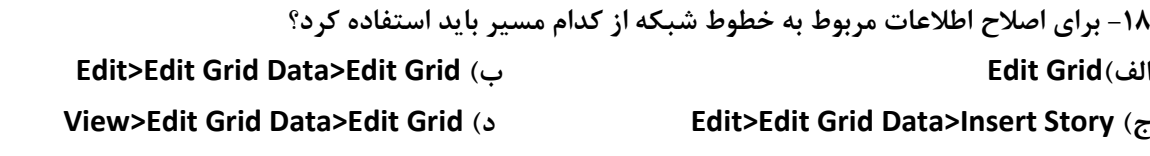

**-19 تطای اضافِ وطزى یه عثمِ تِ ساظُ هَخَز اظ وسام هسیط تایس استفازُ وٌین؟ Edit>Edit Story Data>Delete >Edit Story )ب Edit>Edit Story Data>Edit Story )الف Edit> Edit Reference Plane )ز Edie>Edit Story Data>Insert Story )ج**

**-20 تطل حصف یه عثمِ اظ ساظُ هَخَز اظ وسام هسیط تایس استفازُ وطز؟ Edit>Edit Story Data>Insert Story )ب Edit>Edit Story Data>Delete Story )الف Edit >Edit Grid Data>Delete Story )ز Edit>Edit Grid Data>Delete Grid )ج**

21- برای اتصال دو عضو خطی در یک نقطه مشخص پس از انتخاب آنها از کدام مسیر زیر عمل می کنیم؟ **Edit > Align Points/Lines/Edges)ب Edit > Merge Points )الف Edit > Merge Point )ز Edit > Join Lines)ج**

**-22 گعیٌِ )All label Re Auto )چِ واضتطزی زاضز؟ الف( ضواضُ گصاضی ٍ ًام گصاضی هدسز تیطّا ب( ضواضُ گصاضی ًٍام گصاضی هدسزًماط تىیِ گاُ ج( ضواضُ گصاضی ًٍام گصاضی هدسزول اػضای ساظُ ز( ًام گصاضی اػضای تطسیوی خسیس**

**-23 زض لسوت properties Material هٌَی Define حسالل چٌس ًَع هػالح ٍخَز زاضز؟ الف( 1 ب( 2 ج( 3 ز( هی تَاى ّیچ هػالحی تؼطیف ًطسُ تاضس**

> **-24 تطای اغالح هطرػات هػالح تتٌی پطٍغُ اظ وسام هسیط استفازُ هی وٌین؟ Edit>Material Properties > CONC>Add new Material )الف Define>Material Properties>Steel>Modify/Show Material )ب Define>Material Properties>CONC>Modify/Show Material)ج ز( ّیچىسام**

**-25 ضطیة پطاسي هػالح تتٌی ٍ فَالزی تِ تطتیة وسام است؟ الف(0.2 , 0.2 ب(0.3 , 0.3 ج( 0.2 , 0.3 ز(0.3 , 0.2**

**-26 گعیٌِ )Weight Unit Per Cost )زض وسام یه اظ هػالح ٍ تا چِ واضتطزی ٍخَز زاضز؟ الف( Steel ٍ لیوت ٍاحس حدن فَالز ب( CONC ٍ لیوت ٍاحس حدن تتي ج( Steel ٍ لیوت ٍاحس ٍظى فَالز ز( CONC ٍلیوت ٍاحس ٍظى فَالز**

**-27 تطای هؼطفی هػالح ّوگي وسام یه اظ گعیٌِ ّی ظیط تایس فؼال تاضس ؟ الف( Isotropic ب( tropic ORTHO ج( HOMOGEN ز( ّیچىسام**

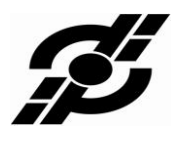

**-28 تطای فطاذَاًی یه همغغ زٍتل ًاٍزاًی اظ وسام هسیط استفازُ هی وٌین؟ Define>Frame Sections>Import Double CHANNEL )الف Channel Define>Frame Sections>Import)ب Define>Frame Sections> add Double Channel )ج ز( ّیچىسام -29 تطای هؼطفی ستًَْای زایطٍی تتٌی وسام یه اظ هسیطّای ظیط ضا اًتراب هی وٌین؟ Define>frame sections>add general)ب Define>frame sections>add rectangular)الف Define>frame sections>add non prismatic )ز Define>frame sections>add circle )ج -30 هسیط هؼطفی همغغ سمفْا ,زالْا ٍزیَاضّا وسام است؟ define > wall/slab/deck sections)ب define > frame sections >wall/slab )الف ج( selections frame/wall > define ز( الف ٍ ب -31 چٌس ًَع همغغ پیص فطؼ زض selections deck/slab/wall ٍخَز زاضز؟ الف( 2 ب( 3 ج( 4 ز( 5 -32 تطای هؼطفی زال سمفْای هطوة اظ وسام یه اظ اًَاع سمف ظیط استفازُ هی وٌین؟ Ribbed slab )ز Filled slab )ج Solid slab )ب Slab )الف -33 لسوت )Area/Weight/Unit )زض هطرػات هؼطفی یهDeck هطتَط تِ چِ لسوتی اظ سمف است؟ الف( ٍظى ٍاحس سغح لالة فَالزی ب( ٍظى ٍاحس حدن زال تتٌی ج( ٍظى ٍاحس سغح تلَن تِ واض ضفتِ زض زال ز( ٍظى ٍاحس سغح هیلگطز استفازُ ضسُ زض زال -34 وسام یه اظ اًَاع حاالت تاض ظیط زض ًطم افعاض Etabs تؼطیف ًطسُ اًس؟ الف( تاضّا ظلعلِ افمی ب( تاض تاز ج( هَلفِ تاض لائن ظلعلِ ز( تاض ظًسُ واّص یافتِ** ۳۵- برای استفاده از توزیع آرتقاعی نیروی جانبی محاسبه شده توسط کاربر باید کدام یک از گزینه های زیر را در قسمت **)Load-Lateral-Auto)اًتراب وطز؟ Ubs97 )ز None )ج User loads)ب User coefficient )الف -36 چٌس زضغس تؼس هماتل ساذتواى ضا تدای پیچص تػازفی زض ًظط هی گیطین؟ الف( 10 زضغس ب( 5 زضغس ج( 20 زضغس ز( تؼس هماتل هَثط ًیست -37 تطای هؼطفی یه تطویة تاض اظ وسام هسیط استفازُ هی وٌین؟ Define > Add New Combo )الف Define > Load Combinations > Modify/Show Combo )ب Define > Load Combinations> Modify/ > Add New Case)ج Define > Static Load Cases > Add New Case )ز**

**-38 تا وسام یه اظ هسیط ّای ظیط هی تَاى اػضای لاتی زاضای یه همغغ ذاظ ضا اًتراب وطز؟ Select > By Area Sections)ب select > By Frame Section )الف Select > By Line Object Type )ز Deselect > By Frame Section )ج -39 تا وسام یه اظ اتعاضّای ظیط ًوی تَاى زیَاضّای یه ساظُ ضا اًتراب وطز؟ Select > By Area Object Type )ب Select > By Wall Slab/ Deck )الف Select > By Pier ID )ز Select > Link Properties )ج** ۴۰- اگر بخواهیم تمام اعضایی که الان در صفحه انتخاب نشده اند را انتخاب کنیم از چه گزینه ای استفاده می کنیم؟ **Selection Get Previous )ز Inter Selecting Line )ج Deselect)ب Invert )الف** ۴۱- برای معرفی تعداد نقاط ایجاد خروجی و بررسی در روی یک عضو قابی از کدام مسیر استفاده می کنیم؟ **Assign > Frame/Line > Moment Frame Beam Type )الف Assign > Frame/Line > End (length) Offsets )ب Assign > Frame/Line > Frame Releases )ج Assign > Frame/Line > Frame Out Put Stations )ز -42 تطای تغییط ظاٍیِ لطاض گیطی اػضای لاتی ًسثت تِ حالت ػازی اظ وسام گعیٌِ استفازُ هی وٌین؟ Frame Section )ز Insertion Point )ج Local Axes)ب Pier Labd )الف -43 تطای ًام گعاضی ستًَْا تِ زیَاضّای تطضی اظ چِ گعیٌِ ای استفازُ هی وٌین؟ Assign>Frame Line > Local Axes )ب Assign>َFrame Line > Pier Label )الف Assign > Frame Line > Automatic Frame Subdivides )ز Assign > Frame Line > Line Springs )ج -44 تطای هؼطفی تاظ ضَ زض یه لسوت سمف اظ چِ گعیٌِ ای استفازُ هی وٌین؟ Assign > Shell/Area>Local Axes )ب Assign > Shell/Area>Opening )الف Assign > Shell/Area> Line Springs ) ز Assign > Shell/Area>Additional )ج -45 تطای تغیط خْت تاض ضیعی زالْا اظ چِ گعیٌِ ای استفازُ هی وٌین؟ Assign > Shell/Area>Local Axes )ب Assign > Shell/Area>Opening )الف Assign > Shell/Area>Additional )ز Assign > Shell/Area>Pier Label)ج -46 تطای ًام گعاضی زیَاضّای تطضی ساظُ اظ چِ گعیٌِ ای استفازُ هی وٌین؟ Assign > Shell/Area>Local Axes)ب Assign > Shell/Area>Opening )الف Assign > Shell/Area>Additional )ز Assign > Shell/Area>Pier Label )ج -47 تطای ایداز هطرػات سرتی ٍ ٌّسسی یه زال اظ چِ گعیٌِ ای استفازُ ذَاّین وطز؟ Assign>Shell/Area>Shell Stiffness Modifiers )ب Assign>Shell/Area>Wall/Slab/Deck Sections )الف Assign>Shell/Area>Auto Object Mesh Options)ز Assign>Shell/Area>Shell Properties Modifiers )ج**

 **بلوار دانشگاه- کوچه دانشگاه 8 – مجتمع آموزشی تدبیر – طبقه دوم – واحد 7 ، تلفن 6666014**

72

**مجتمـع آموزشـی تدبیر آزمون تحلیل سازه با نرم افسار ETABS**

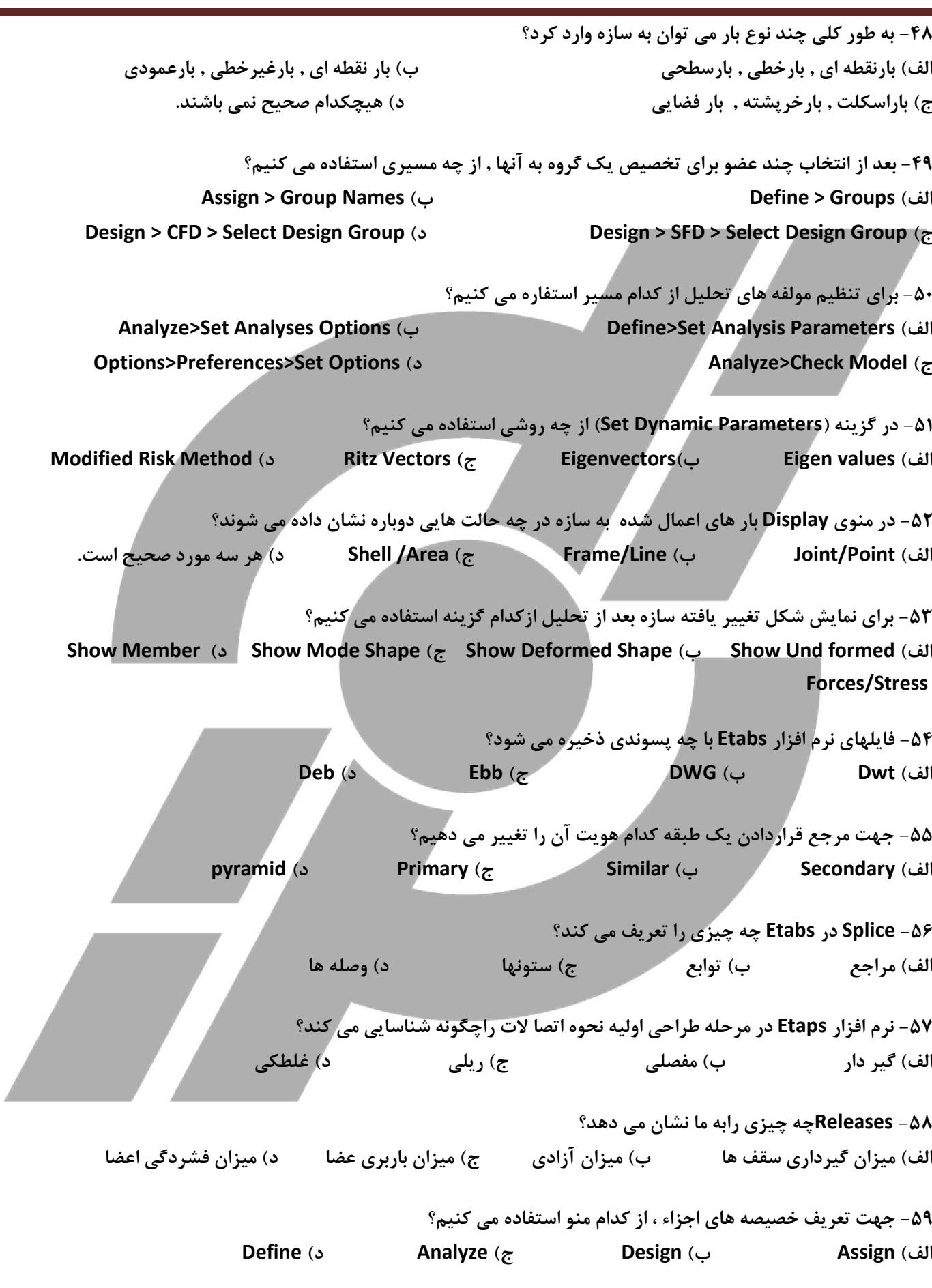

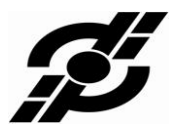

**-60 خْت ترػیع ذػیػِ ّای تؼطیف ضسُ اظوسام هٌَ استفازُ هی وٌین؟ De fine )ز Analyze )ج design )ب Assign )الف -61 زض تؼطیف تاض ّا ی استاتیىی ، چِ هَاضزی ضا تؼطیف هی وٌین؟ الف( تاض ظًسُ ٍ هطزُ - تاضظلعلِ ب( تاضّای ظًسُ ٍهطزُ ج( تاض ّای ظلعلِ ز( تاضّای ػوَز تطاػضا -62 زض لسوت Assign ،گعیٌِ Distributed، تطای چِ ػولی اًتراب هی ضَز؟ الف( خْت ترػیع تاضّای هطزُ یىسست ب( خْت تؼطیف تاضّای هطزُ یه ًَاذت ج( خْت ترػیع تاضّای گستطزُ ز( خْت تؼطیف تاضّای گستطزُ -63 خْت ضطٍع تحلیل اظ چِ زستَضی استفازُ هی وٌین؟ Stow Analyze )ز Power Analyze )ج Run Analyze)ب Check Analyze )الف -64 ٍلتی وِ یه فایل ضا تحلیل وٌین چِ اتفالی تطای آى هی افتس؟** الف) تمامی اطلاعات را بصورت یک سند چاپی به ما ارائه می کند که دیگر قابل ویرایش نیستند ب) فایل را قفل می کند ده چ) فایل راتا سه روز مسدود می کند ده در همراه با تحلیل طراحی رانیز انجام می دهد **-65 ضطط عطاحی یه فایل چیست ؟ )ساظُ ای(** الف) مسدود بودن آن تاسه روز ہے ب) چاپ سندهای اطلاعاتی آن ہے، قفل شدن آن ہے د) به هیچ عاملی بستگی ندارد **-66 ًطم افعاض Etaps زض هطحلِ عطاحی اٍلیِ ًحَُ اتػا الت ضاچگًَِ ضٌاسایی هی وٌس؟ الف( گیط زاض ب( هفػلی ج( ضیلی ز( غلغىی -67 گعیٌِ هٌَّای Edit ٍ Assign چِ هَلغ فؼال هی ضًَس؟ الف - پس اظ هسل ساظی واهل ب - پس اظ تحلیل ج - پس اظ اًتراب ػضَ ز- پس اظ تٌظین پاضاهتطّای عطاحی 68 - line Grid چیست ؟** الف) خطوط شبكه كه بعداز تعریف دستگاه مختصات ظاهر می گردد. ب)خطوط شبکه که بعداز تعیین نوع دستگاه مختصات ظاهر می گردد. ج )خطوط شبِکه که بِعداز تعریف دستگاه مختصات محل ظاهر می گردد. د )خطوط شبکه که بعداز تعریف دستگاه مختصات سراسری وتعیین نوع آن ظاهر می گردد. **-69 زستَض replicate چٌس حالت زاضز ؟ mirror , radial , Linear )ز story, mirror, radial , Linear) ج radial , Linear ) ب Linear ) الف -70 تؼطیف هَاز ، هماعغ ، ًام تاضّا ، ًیطٍّای ظلعلِ ٍتاز ٍتطویثات تاضگصاضی تَسظ وساهیه اظهٌَّا اًدام هی ضَز؟ الف ( Assign ب( Design ج ( Display ز( Define** 

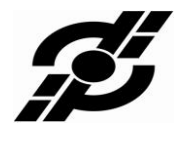

**1**1 - درچه ًصورت برنامه مشخصات پیش فرض رادرنظر می گیرد؟  **الف( استفازُ اظگعیٌِ edb Choose ب( استفازُ اظگعیٌِ edb Default ج( استفازُ اظگعیٌِ NO ز( ّیچىسام -72 زضچِ غَضتی تایس ذطپطتِ ًیع هسل ضَز؟ الف (اگط ٍظى ذطپطتِ اظ %25 ٍظى تام ووتطتاضس. ب( اگط ٍظى ذطپطتِ اظ %20 ٍظى تام ووتطتاضس. ج (اگط ٍظى ذطپطتِ اظ %25 ٍظى تام تیطتطتاضس ز( اگط ٍظى ذطپطتِ اظ %20 ٍظى تام تیطتطتاضس. چیست؟ Splice Height -73 الف ( اضتفاع ٍغلِ ستَى ب ( ًاحیِ غلة اًتْایی ج ( ًمغِ ٍغلِ ستَى ز ( هَاضز 1 3ٍ -74 تطای ساذتي یه ًوای زلرَاُ اظوسام گعیٌِ استفازُ هی وٌین؟ Draw \_ Draw develop elevation definition ) الف Draw \_ Draw line object ) ب Draw \_ Draw section cut ) ج Draw \_ Draw Area object ) ز -75 تطای ًوایص همغغ هَضَػات ذغی تایس وسام گعیٌِ اظزستَض ضا فؼال وطز؟ √ Line local Axes ) ز Link sections ) ج Line labels ) ب Line sections ) الف** ×V − با فعال کردن کدام گزینه ازدستور  $\overline{\vee}$  امی توان موضوعات رابه شکل واقعی مقطع وبه صورت سه بعدی نمایش داد؟ **Object fill) ز sections ) ج object ) ب Extrusion ) الف -77 تطای وطیسى تازتٌس زضًوای هَضب ....................** الف ) به پلان مورد نظر رفته ویس از انتخاب کلیک بادبند برروی قسمت مورد نظر کلیک می کنیم. ب ) درقسمت موردنظر پس از زدن کلیک بادبند کلیک می کنیم. ج ) درحالت پرسكتیو درقسمت موردنظر پس از زدن كلیک بادبند كلیک می كنیم.  **ز ( اٍل تَسظ line selected at elevation new Add یه ًوای هَضب ساذتِ ٍتؼس تِ elevation هَضزًظطضفتِ ٍ تازتٌس ضاضسن هی وٌین. -78 تطای ًوایص هَضَػات اًتراب ضسُ اظ وسام گعیٌِ استفازُ هی ضَز؟ Set 3d view ) ب show costume view) الف Show selection only) ز change axes location ) ج -79 ضطیة اغالح سرتی ضازضوسام یه اظ هَاضز ظیطاػوال هی وٌین ؟ الف ( زالْا ب ( wall( زیَاض( ج ( ّط زٍهَضز ز(sections**

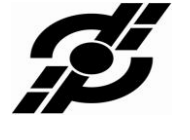

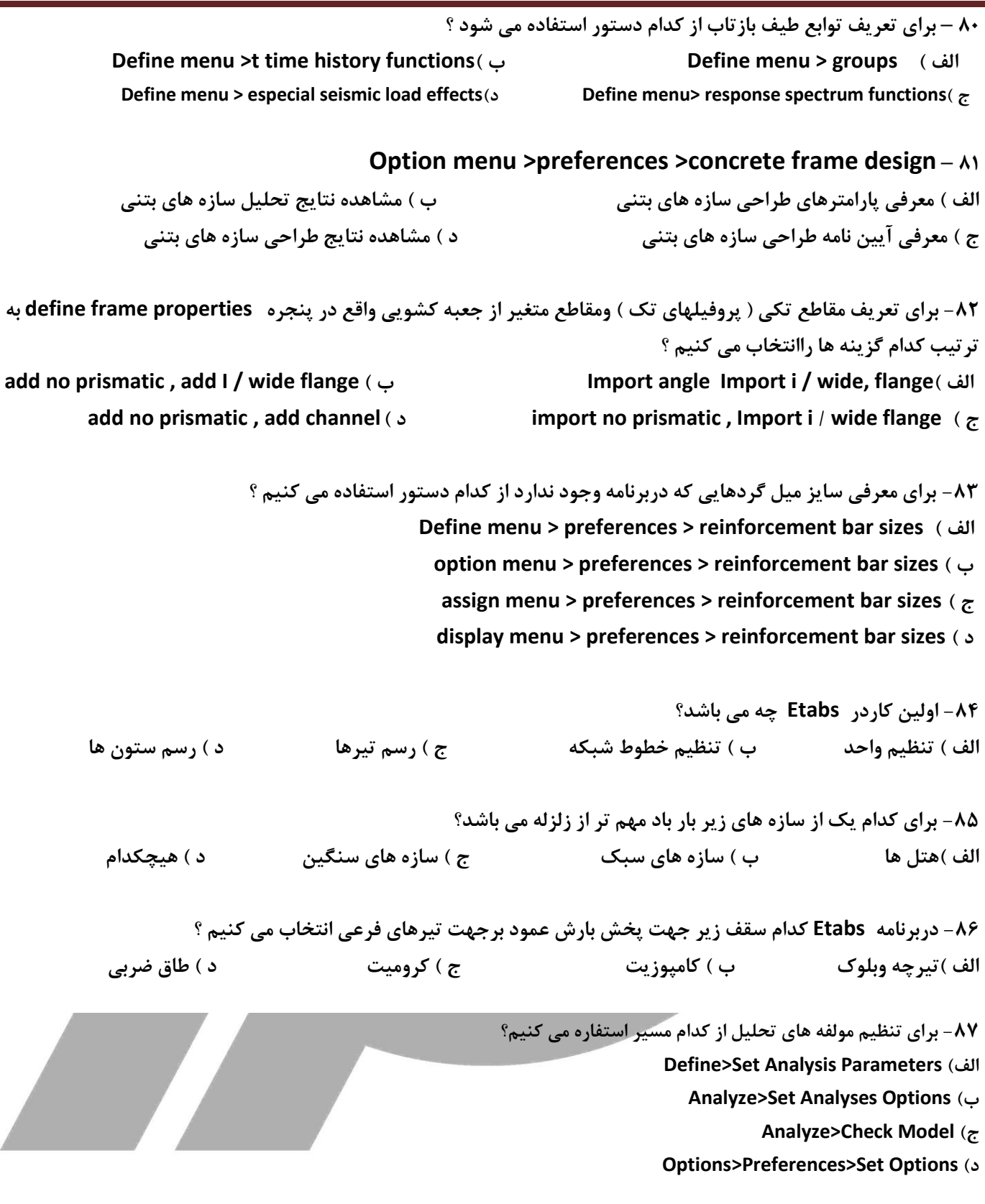

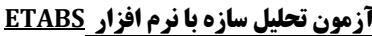

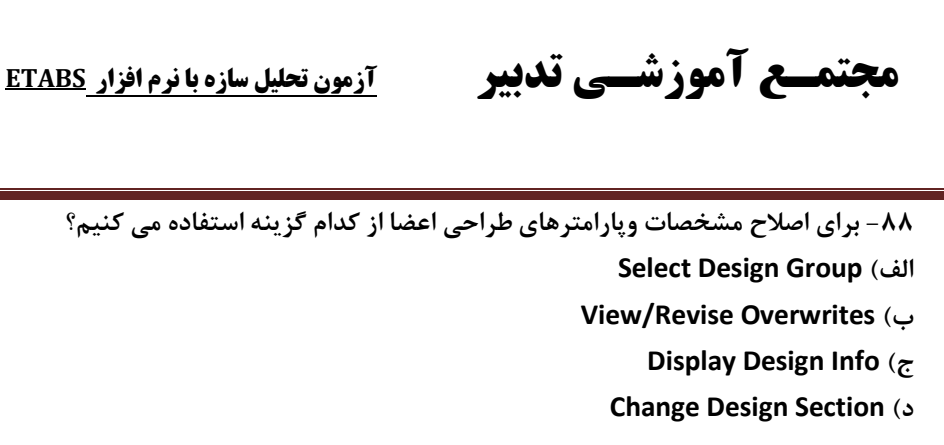

۸۹- به وسیله کدام یک از گزینه های زیر می توان نوع فرایند طراحی اعضای سازه را تغییر داد؟

**Over write Frame Design Procedure )الف**

**Steel Joys Design Procedure )ب**

**Live Load Reduction )ج**

**Output Decimals )ز**

**-90 وسام یه اظ گعیٌِ ّای ظیط اعالػات تسست آهسُ اظ عطاحی ضا ًطاى هی زّس؟**

- **Display Tables)الف**
- **Display Design Info )ب**

**Change Design Section )ج**

**Verify all Members Passed )ز**

۹۱- چند روش برای طراحی یک دیوار برش وجود دارد؟ **الف( ب( 2 ج( 3 ز( 4**

۹۲- در نرم افزار Etabs جهت تعیین دستگاه مختصات استوانه ای از چه زیر مجموعه ای استفاده می کنیم؟ **الف( Ordinate ب( Spacing ج( Primary ز( cylindrical**

**-93 زض تؼطیف تاض ّا ی استاتیىی ، چِ هَاضزی ضا تؼطیف هی وٌین؟ الف( تاض ظًسُ ٍ هطزُ - تاضظلعلِ ب( تاضّای ظًسُ ٍهطزُ ج( تاض ّای ظلعلِ ز( تاضّای ػوَز تطاػضا**

> **-94گعیٌِ Defrag Rigidچِ ػولی ضااًدام هی زّس؟** الف)جهت اختصاص دیافراگم صلب که مرکز طبقه مارا نشان می دهد ب) جهت اختصاص دیافراگم صلب که مرکز جرم یک مجتمع رادر نقطه به ما نشان می دهد **ج( خْت حصف زیافطاگن غلة اظ یه ساظُ تا تتَاى آى ضا تِ ضاحتی تحلیل ًوَز ز( خْت اضافِ وطزى چٌسیي زیافطاگن غلة تا هیعاى هماٍهت ساظُ ضاتِ ها ًطاى زّس.**

**-95 ضطط عطاحی یه فایل چیست ؟ )ساظُ ای(** الف) مسدود بودن آن تاسه روز ب) چاپ سندهای اطلاعاتی آن ج) قفل شدن آن د) به هيچ عاملي بستگي ندارد.

**-96تطای هؼطفی یه تطویة تاض اظ وسام هسیط استفازُ هی وٌین؟ Define > Add New Combo )الف Define > Load Combinations > Modify/Show Combo )ب Define > Load Combinations> Modify/ > Add New Case)ج Define > Static Load Cases > Add New Case )ز**

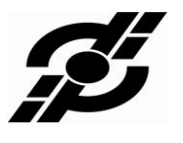

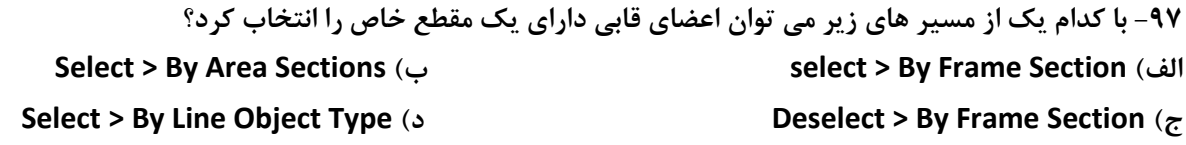

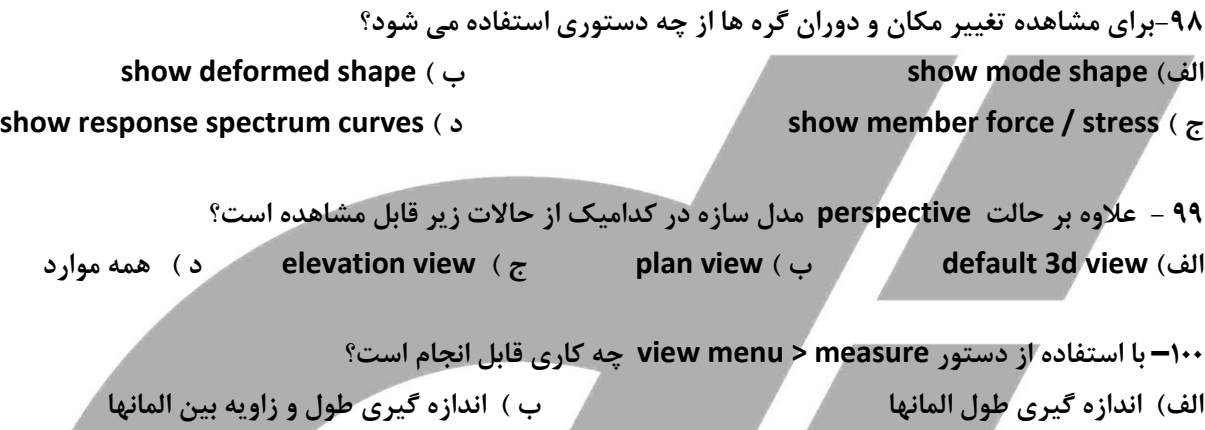

**ج ( اًساظُ گیطی عَل ٍ هساحت ٍ ظاٍیِ تیي الواًْا ز ( اًساظُ گیطی هساحت ٍ ظاٍیِ تیي الواًْا**

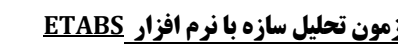

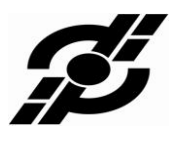

**پاسخنامه**

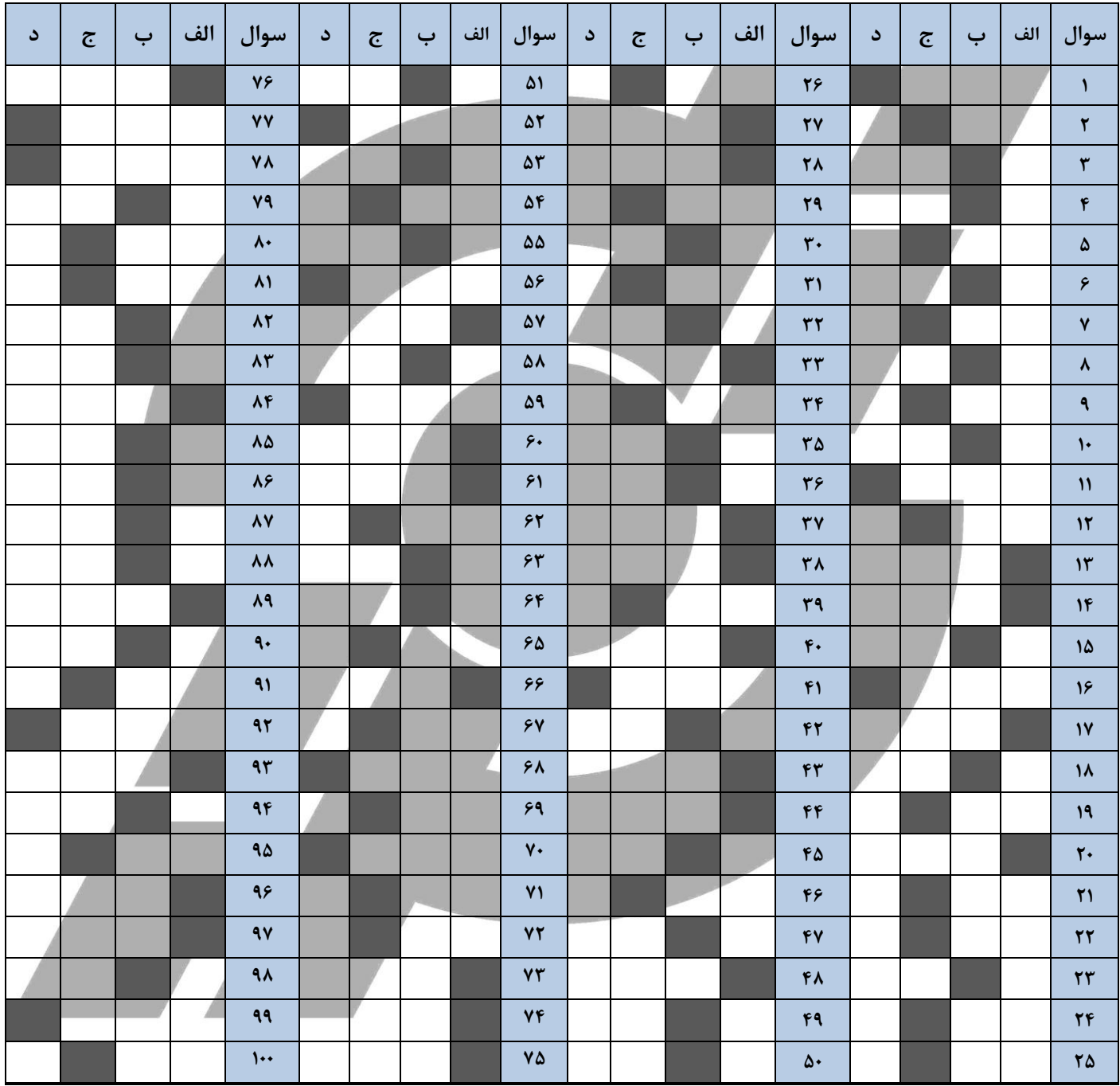